# Resources for "Power and Meta-Analysis" Practical SPM Course 2014, Zurich

http://www.translationalneuromodeling.org/practical-sessions/

## **Preliminary**

- Get this file: http://warwick.ac.uk/tenichols/zurich.pdf
- Create a Practical directory on your machine
- Create a DATA subdirectory
- Create a RESULTS subdirectory

## **Nonparametric Inference**

## SnPM13 Setup

- Download http://warwick.ac.uk/snpm/ZurichSnPM13.zip (Course use only)
- Expand ZIP file, move SnPM13 into your spm8/toolbox directory; if open, quit SPM.
- Download Faces group data http://www.fil.ion.ucl.ac.uk/spm/data/face\_rfx/ getting face rfx.zip. (If slow, grab just cons can.zip)
- Expand, move face rfx into your DATA directory

## *STOP… wait for short slide presentation (or help your neighbor with setup)*

## SnPM13 Practical

- First analyze Faces canonical data with SPM
	- 1. In your RESULTS directory, create a new directory, Canonical-P
	- 2. "Specify  $2<sup>nd</sup>$ -level"
		- a. "Directory": Canonical-P
		- b. "Scans": all 12 images in DATA/face rfx/cons can
	- 3. Save configuration, "File" -> "Save Batch", e.g. Canonical-P/batch.mat
	- 4. Run! (Green arrow)
	- 5. "Estimate" -> "Select SPM.mat" -> Run
	- 6. "Results" -> "Select SPM.mat"
	- 7. Click "t-contrast", "define new t-contrast"; "name": Faces > Baseline "contrast": 1 OK… Done
	- 8. "apply masking": none title: Faces > Baseline *(accept)* "p-value adjustment to control": FWE "p value (FWE)": 0.05 *(accept)* "& extent threshold [voxels]": 0 *(accept)*
	- 9. Click "whole brain" under "p-values"
- 10. From results window menu, "SPM Figure" -> "Save Figure" -> "Default File" (Or make a screen snapshot, for later comparison)
- Now analyze Faces canonical data with SnPM
	- 1. In your RESULTS directory, create a new directory, Canonical-nP
	- 2. Start SnPM: "toolbox" -> "SnPM13"
	- 3. Interactive window, "SnPM13" -> "Specify" -> "MultiSub: One Sample T test on diffs/contrasts"
	- 4. Batch window,
		- a. "Analysis Directory": Canonical-nP
		- b. "Images to Analyze": all 12 images in DATA/face\_rfx/cons\_can
	- 5. Save config., "File" -> "Save Batch", e.g. Canonical-nP/batch.mat
	- 6. Run! (Green arrow)
	- 7. (Start SnPM again: "toolbox" -> "SnPM13"; [bug, will be fixed])
	- 8. Interactive window, " $SnPM13"$  -> "Compute"
	- 9. Select "SnPMcfg.mat configuration file"
	- 10. Run! (Green arrow)
	- 11. (Start SnPM again: "toolbox" -> "SnPM13"; [bug, will be fixed])
	- 12. Interactive window, "SnPM13"  $\rightarrow$  "Inference"
	- 13. Select "SnPM.mat results file" *Review other options… ask questions.*
	- 14. Run! (Green arrow) Compare with parametric.
- Now analyze Faces canonical data with SnPM **with** variance smoothing
	- 1. In your RESULTS directory, create a new directory, Canonical-nPs
	- 2. Start SnPM: "toolbox" -> "SnPM13"
	- 3. Interactive window, "SnPM13" -> "Specify" -> "MultiSub: One Sample T test on diffs/contrasts"
	- 4. Batch window,
		- a. "Analysis Directory": Canonical-nPs
		- b. "Images to Analyze": all 12 images in DATA/face\_rfx/cons\_can
		- c. "Variance Smoothing": set to 6 6 6
		- *d. (Try adding cluster inference if you want… slows it down a little)*
	- 5. Save config., "File" -> "Save Batch", e.g. Canonical-nPs/batch.mat
	- 6. Run! (Green arrow)
	- 7. (Start SnPM again: "toolbox" -> "SnPM13"; [bug, will be fixed])
	- 8. Interactive window, " $SnPM13"$  -> "Compute"
	- 9. Select "SnPMcfg.mat configuration file"
	- 10. Run! (Green arrow)
	- 11. (Start SnPM again: "toolbox" -> "SnPM13"; [bug, will be fixed])
- 12. Interactive window, "SnPM13"  $\rightarrow$  "Inference"
- 13. Select "SnPM.mat results file" *Review other options… ask questions.*
- 14. Run! (Green arrow) *Compare this nonparametric smoothed-variance t with parametric & nonparametric t-test.*

## **Power Analysis**

*Set up…* Create a Power subdirectory in your Practical directory

## WFU PickAtlas set up

- Download: http://fmri.wfubmc.edu/software/PickAtlas (Download, at bottom) You will need to give name email address and receive link via email. Click on link emailed, then select "WFU\_PickAtlas 3.0" & your OS.
- Expand the download; inside the WFU PickAtlas 3.0.4 directory, move the following into your spm8/toolbox directory:

wfu\_pickatlas wfu\_results wfu\_tbx\_common If open, close SPM.

FSL set up (for Atlas Data)

- Download FSL: http://www.fmrib.ox.ac.uk/fsl (*Actually don't!* It's way too large; see me if you don't already have FSL)
- All atlases are in \$FSLDIR/data/atlases

G\*Power set up

• Download, for Mac or PC, from: http://www.gpower.hhu.de/en.html

*STOP… wait for short slide presentation (or help your neighbor with setup)*

## *Practical…*

Creating ROI Masks with WFU PickAtlas

- "Toolbox" -> "wfupickatlas" -> "Human Atlas"
- Atlas options
	- o TD = Talairach Daemon, atlas of Talairach & Tournoux, first atlas, based on **one** elderly French woman, dead; 55 labeled regions; 74 Brodmann Areas
	- o AAL = Automated Anatomical Labelling; based on **just 1** manually segmented brain (young Candian man, living); 116 regions
	- o IBASPM; derived from AAL; 71 & 116 regions
- Select "TD Labels" ("TD" = Talairach Daemon, Talairach labels)
- Choose a region(s) to measure power in Face data
	- 1. Double-click on a region (or select and click "ADD ->" button).
		- *Let's all do something different! Select some subset of:*  Inferior Occipital Gyrus Middle Occipital Gyrus Superior Occipital Gyrus Cuneus
	- 2. When ready, save image with "SAVE MASK" button, putting image in your Power directory
	- 3. Click "DONE" to close the Pickatlas.

## Creating ROI Masks by hand

- Atlases in FSL
	- o "Harvard-Oxford" cortical and sub-cortical atlas, **average of 37** manually segmented brains, 69 regions.
	- o "Juelich" atlas, histologically defined on **multiple (post-mortem) subjects**, 62 regions.
	- o Others… (white matter tracks, etc)
- Each atlas has "maxprob" image, giving most likely label for a voxel;
	- maxprob-thr0: All voxels with any data
	- maxprob-thr25: Filters out voxels with (maximum) probability  $\leq 0.25$ maxprob-thr50: Filters out voxels with (maximum) probability  $< 0.5$
- Examine "Juelich.xml"; you'll find labels and "index" values <label index="**88**" x="132" y="52" z="76">GM Visual cortex V5 L</label> <label index="**89**" x="41" y="60" z="78">GM Visual cortex V5 R</label>
- But (!!!) these index values are one-minus the values that define the region; i.e. voxels with value 89 and 90 define V5/MT. On Matlab command line % Creating Juelich-V5.nii Atlas='…/fsl/data/Atlases/Juelich/Juelich-maxprob-thr25-2mm.nii'; AtlasV5='Juelich-V5.nii'; spm\_imcalc\_ui(Atlas,AtlasV5,'i1==**89**|i1==**90**')

Using ROI Masks to Extract Mean & Standard Deviation

- Open standard (parametric) Faces results
- "Results" -> "Select SPM.mat"
- Contrast manager: Select contrast (Faces > Baseline), "done"
- "apply masking": none "ROI analysis": "no" (Note, this is a WFUpickatlas modification) title: Faces > Baseline *(accept)* "p-value adjustment to control": **none** *(Crucial)* "Threshold  $\{T \text{ or } p \text{ value}\}$ ": **1**  $(P \leq 1 \text{ means give me all data})$ "& extent threshold [voxels]": 0 *(accept) Must include all voxels to prevent circularity*
- 
- Click "eigenvariate"<br>• "name of region" : VOI V5 (or some name that reflects **your** region)
- "VOI definition..." : "mask"
- Select your ROI mask (e.g. VOI V5.nii)
- Find Matlab command window...

```
• xY structure, xY y has one row for each subject, one column for each voxel \sum_{m=1}^{\infty} vx = mean(xY · y); \approx Mean, over subjects, at each voxel
mn_vx = mean(xY.y); % Mean, over subjects, at each voxel sd vx = std(xY.y); % Standard deviation, over subjects,
sd_{vx} = std(xY.y); % Standard deviation, over subjects, at each voxel mn = mean(m_{vx}) % Effect in region (mean over voxels)
mn = mean(mn_vx) % Effect in region (mean over voxels)<br>sd = mean(sd vx) % SD of effect in region (mean over v
sd = mean(sd_vx) % SD of effect in region (mean over voxels)<br>ES = mn/sd % Effect size (unitless)
                                         % Effect size (unitless)
```
• I got 1.5974 (1.0 is considered large… this is a huge effect).

## G\*Power Power Tool

- Menu -> "Tests" -> "Means" -> "One group: Difference from constant"
- Set "Effect size d" (here 1.5974)
- Leave "alpha" set to 0.05
- Set "Power" to 0.8
- Click "Calculate"
- Try "X-Y plot for a range of values"
- Change "Plot (on y axis)" to "Power (1-β err prob)"
- Click "Draw plot"
- Try changing it to "Plot (on y axis)" to "Total sample size"
- Click "Draw plot"

## **Meta-Analysis**

#### *Set up…*

Get BrainMap meta-analysis tools

- "Sleuth", tool for finding, selecting and downloading studies: http://www.brainmap.org/sleuth/
- "GingerALE", to for computing meta-analysis maps http://www.brainmap.org/ale/
- For both you need to supply an email and await a link. You'll need to specify a password… *remember it!* You'll need it each time you run Sleuth!

*While waiting for your downloads listen to the slide presentation on meta-analysis…*

## *Practical…*

Create a Meta directory in your Practical directory

## Extracting studies with Sleuth

- Run "Sleuth"
- Set first selector: "Experiments" "Paradigm" is "Stroop"
- Search
- Select some of the papers (pick, say, 3 you like) -> Download checked
- Menu: "Export" -> "Locations (GingerALE text)"
- Save to your Meta directory, e.g. Stroop3.txt
- Run "GingerAle"
- File -> "Open Foci", select .txt file (e.g. stroop.txt)
- "Compute"
- Output files

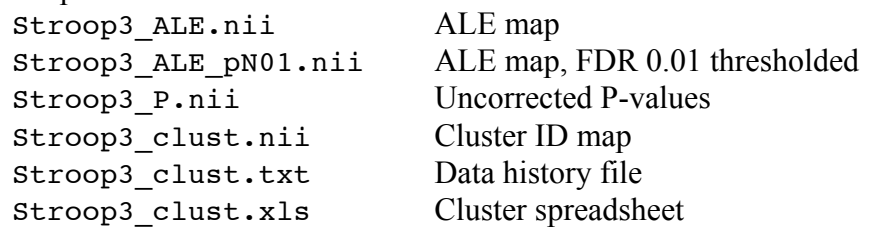

Try downloading more studies.